## **System Unit**

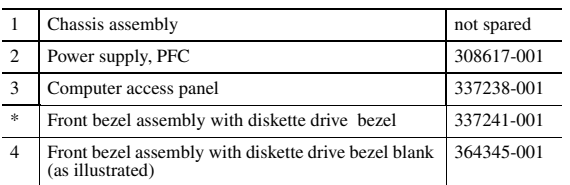

## **Standard Keyboards (not illustrated)**

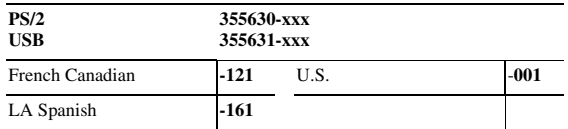

## **Mass Storage Devices (not illustrated)**

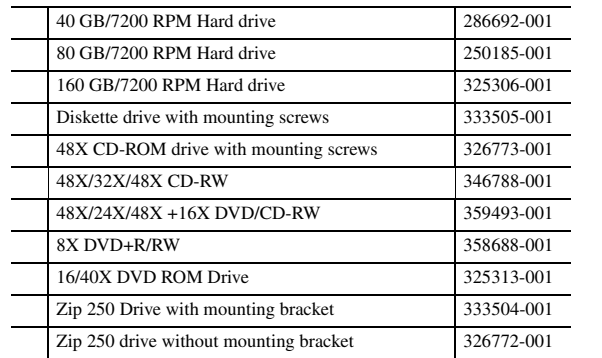

#### **Standard and Optional Boards**

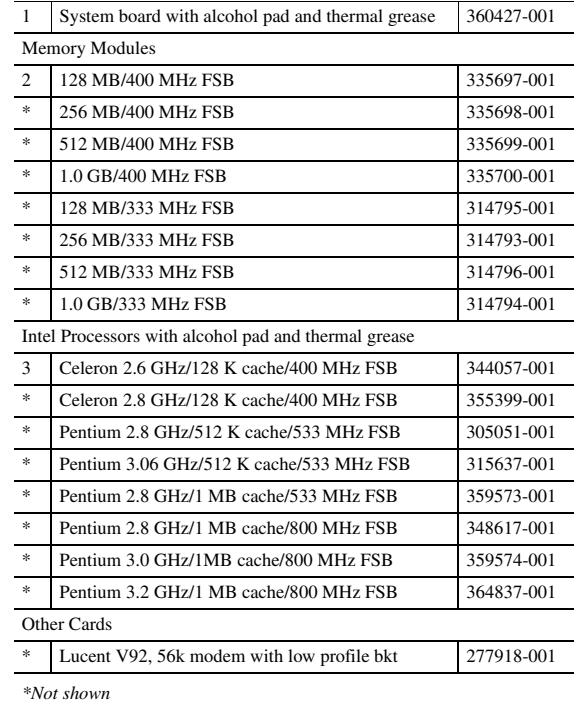

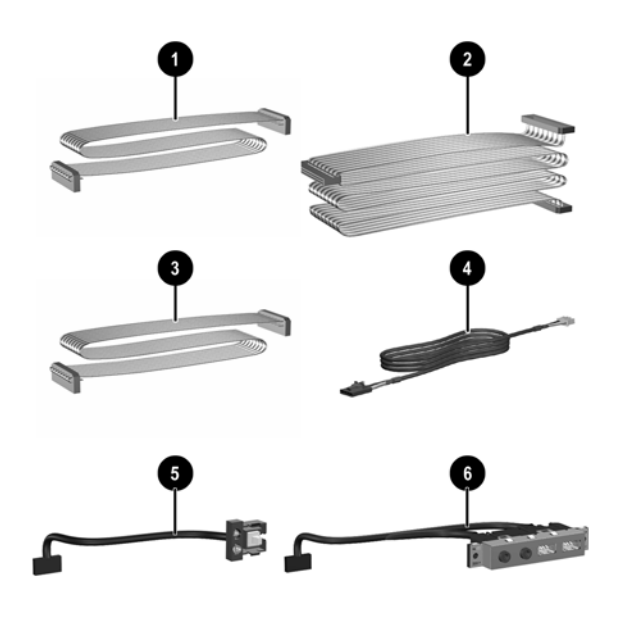

© 2004 Hewlett-Packard Development Company, L.P.

HP and the HP logo are trademarks of Hewlett-Packard Development Company, L.P.

All other product names mentioned herein may be trademarks of their respective companies.

HP shall not be liable for technical or editorial errors or omissions contained herein. The information in this document is provided "as is" without warranty of any kind and is subject to change without notice. The warranties for HP products are set forth in the express limited warranty statements accompanying such products. **Nothing herein should be construed as constituting an additional warranty.**

Product of the United States.

4th Edition, November 2005

Document Number 360204-004

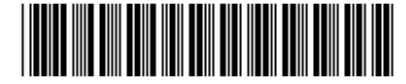

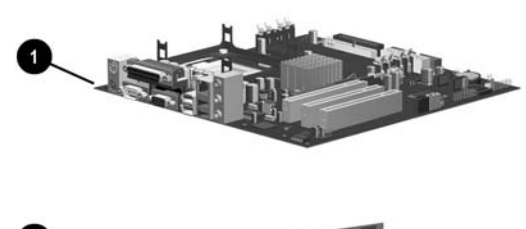

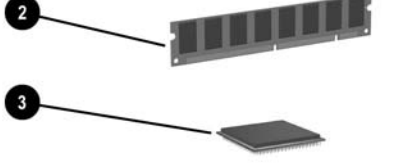

# HP Compaq Business Desktop dc5000 series personal computer illustrated parts map small form factor

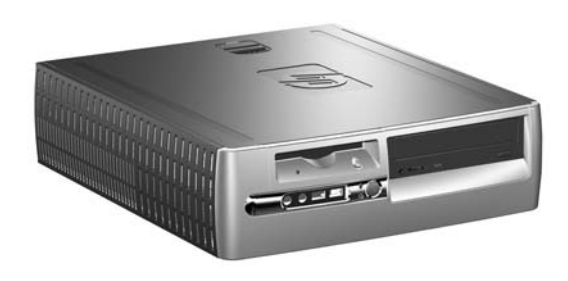

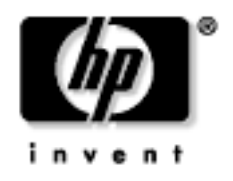

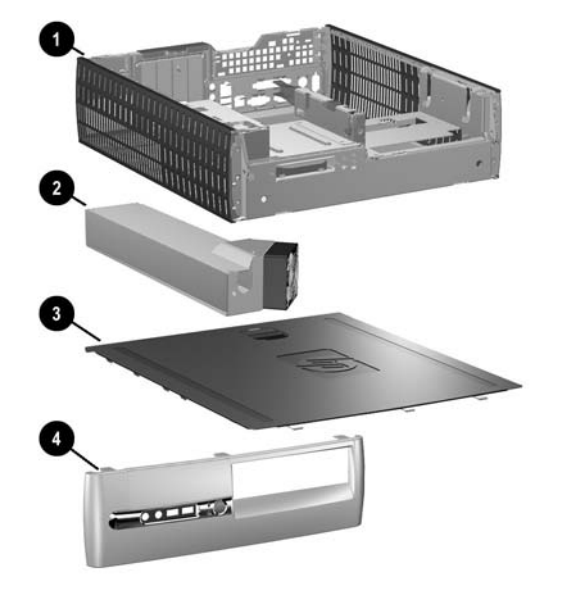

#### **Cables**

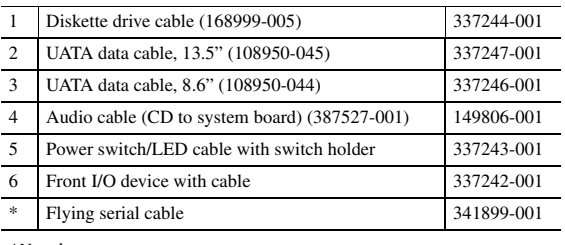

*\*Not shown*

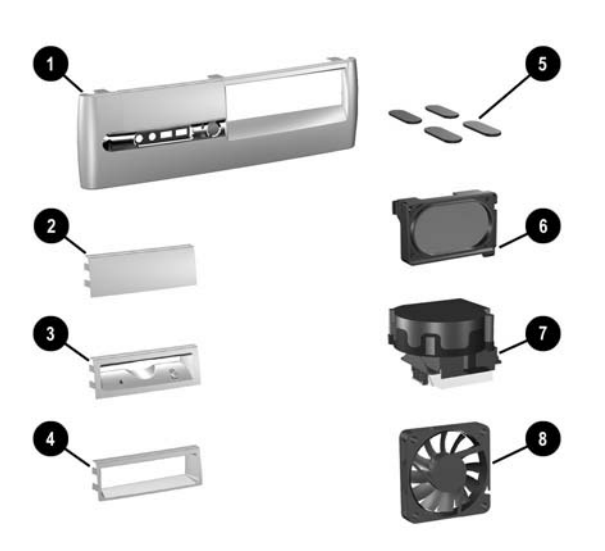

#### **Miscellaneous Parts**

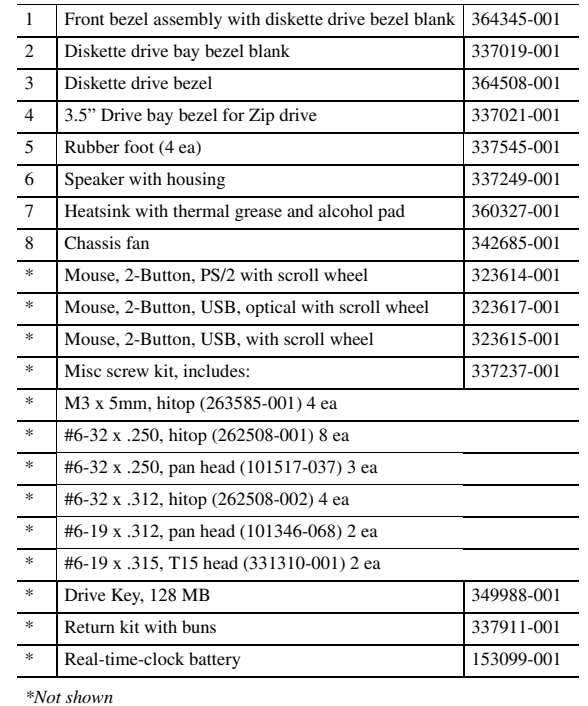

#### **Heat Sink Removal**

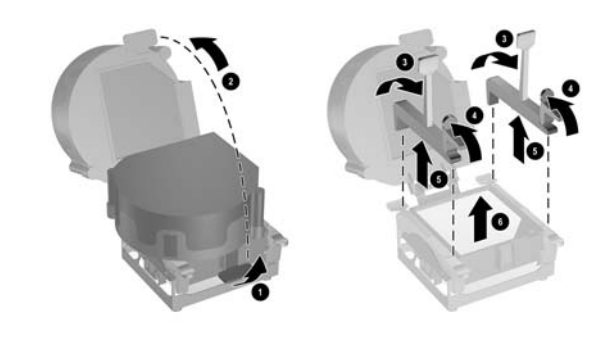

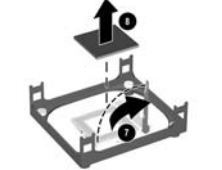

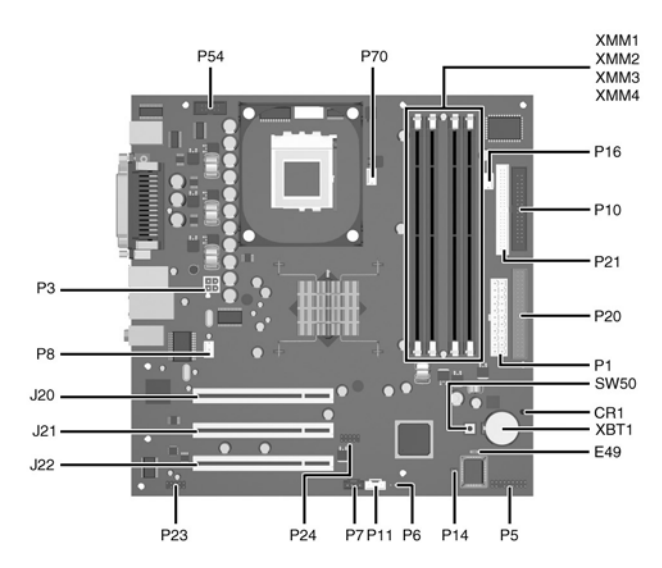

#### **System Board Connectors and Jumpers (position of some untitled components may vary in location)**

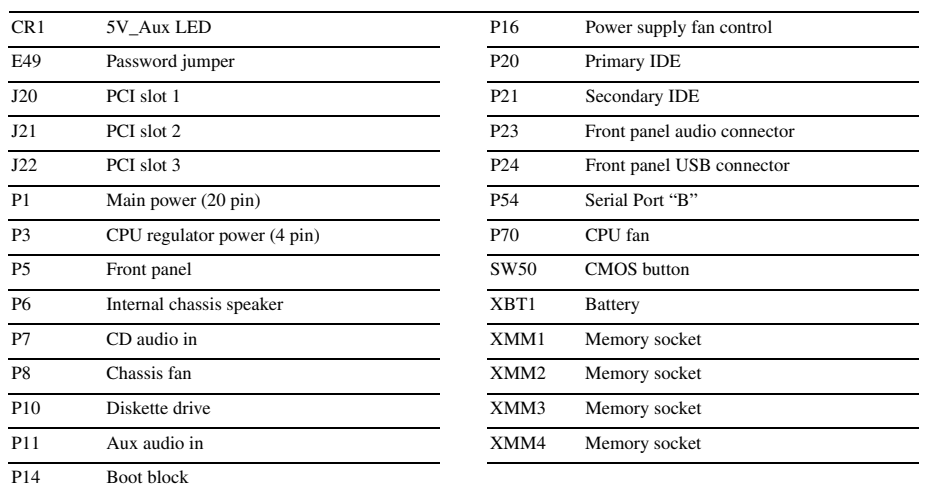

#### **System Hardware Interrupts**

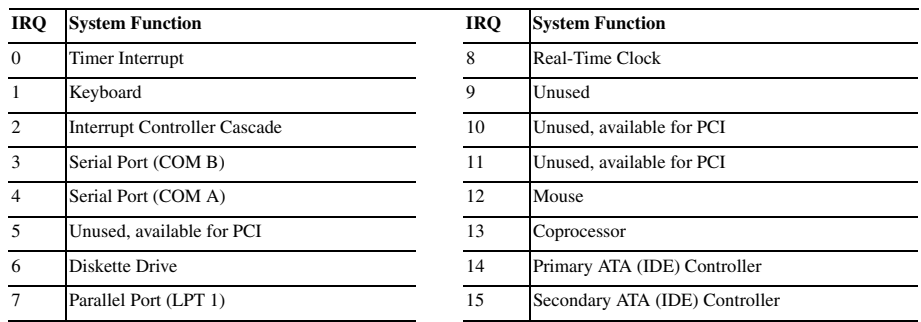

#### **Computer Diagnostic LEDs (on front of computer)**

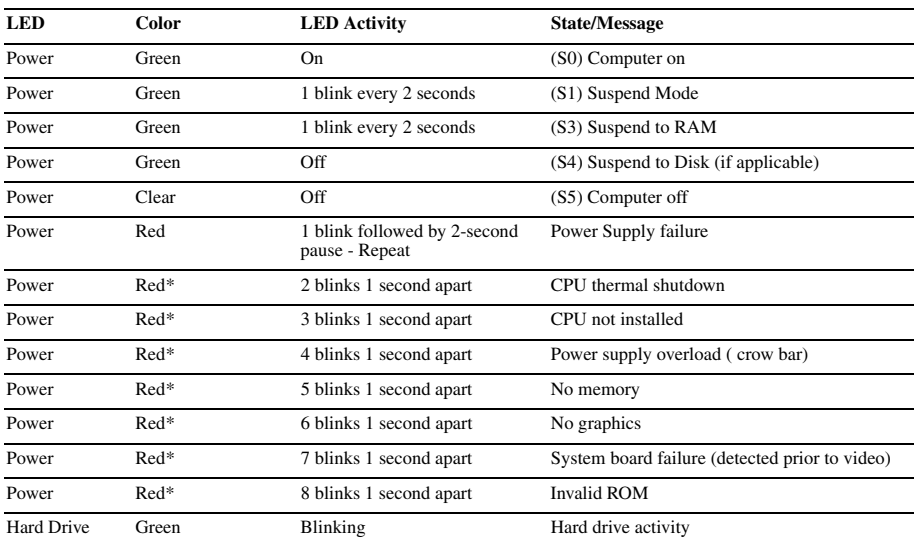

**ACAUTION:** The power cord must be disconnected from the power source before pushing the Clear CMOS<br>Button (NOTE: All LEDs on the board should be OFF). Failure to do so may damage the system board 2. Remove the access panel.

\*Blinking codes are repeated after a 2 second pause.

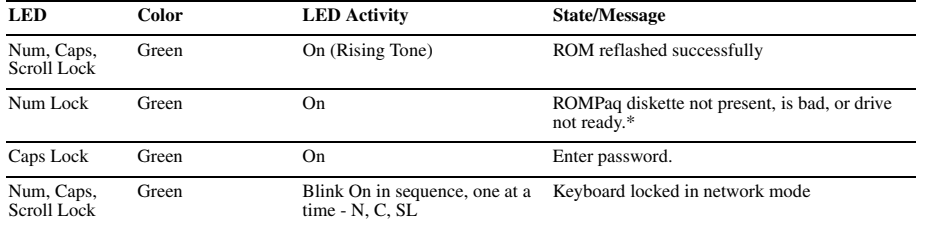

\* Insert valid ROMPaq diskette in drive A. Turn power switch off, then on to reflash ROM. If ROM flash is successful, all<br>three keyboard LEDs will light up, and you will hear a rising tone series of beeps. Remove diskette

#### **Clearing CMOS**

The computer's configuration (CMOS) may occasionally be corrupted. If it is, it is necessary to clear the CMOS<br>memory using switch SW50.<br>To clear and reset the configuration, perform the following procedure:

- 
- 1. Prepare the computer for disassembly.

- 
- 3. Press the CMOS button located on the system board and keep it depressed for 5 seconds.
- 4. Replace the access panel.
- 5. Turn the computer on and run F10 Computer Setup (Setup-utility) to reconfigure the system.

# **Disabling or Clearing the Power-On and Setup Passwords**

- 1. Turn off the computer and any external devices, and disconnect the power cord from the power outlet.
- 2. Remove the access panel.
- 3. Locate the header and jumper labeled E49.
- 4. Remove the jumper from pins 1 and 2. Place the jumper over pin 2 only, in order to avoid losing it.
- 5. Replace the access panel.
- 6. Plug in the computer and turn on power. Allow the operating system to start.
- NOTE: Placing the jumper on pin 2 clears the current passwords and disables the password features.
- 7. To re-enable the password features, repeat steps 1-3, then replace the jumper on pins 1 and 2.
- 8. Repeat steps 5-6, then establish new passwords.

Refer to the Computer Setup (F10 Setup) instructions to establish new passwords.

## **Computer Setup (F10) Utility Features (not all features may be available)**

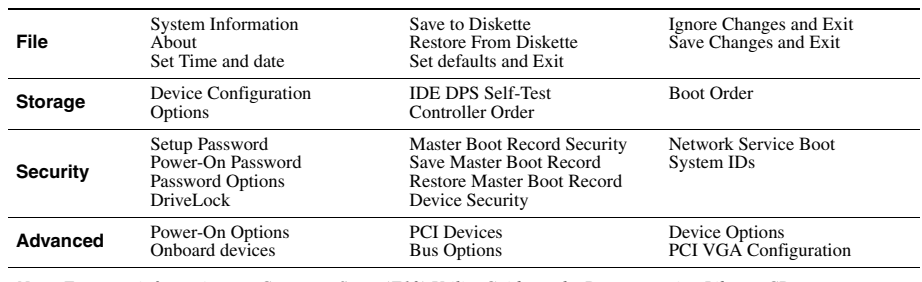

*Note: For more information see Computer Setup (F10) Utility Guide on the Documentation Library CD.*